## 西安交通大学 教师因公出国(境)管理

使 用 手 アンドライブ アクセス 册

2019 年 7 月 5 日

## 一、教师因公出国(境)管理

所有老师通过访问西安交通大学门户网站,点击右侧"师生服务大厅链 接",如下图:

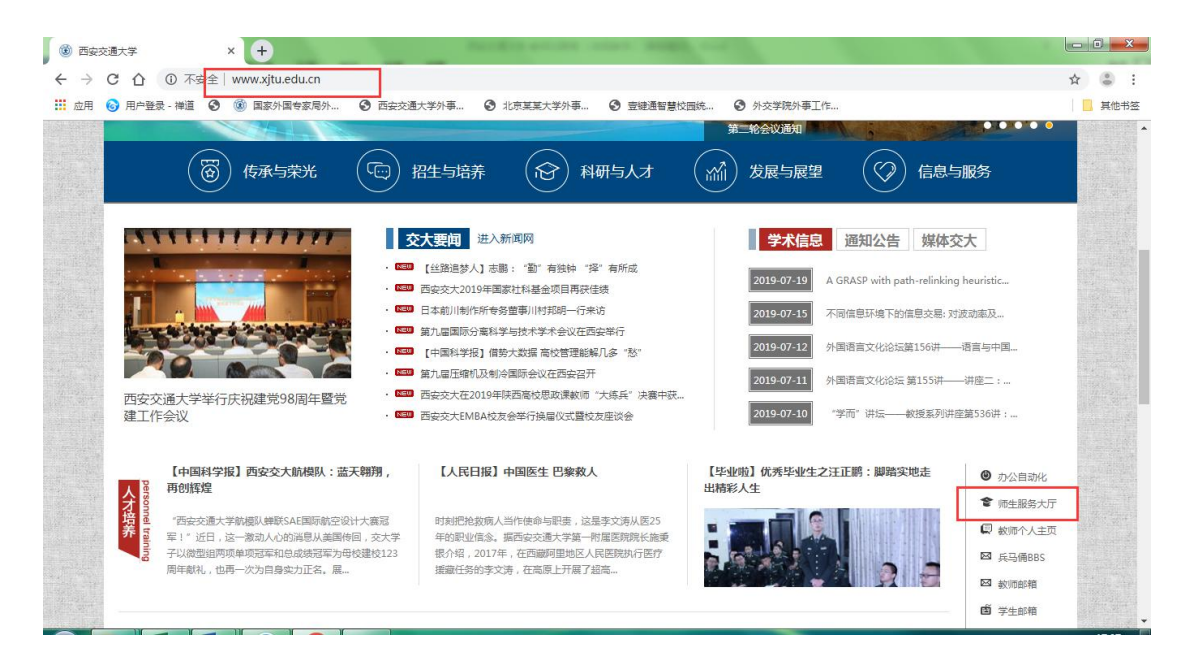

打开师生综合服务大厅后点击右上角"登录",自动跳转到统一身份认证 登录界面, 使用本人的 NetID 及密码登录师生综合服务大厅, 在"个人中心" 点击外事服务就可进入外事工作服务系统,登录到首页后选择教师因公出国 (境)管理。

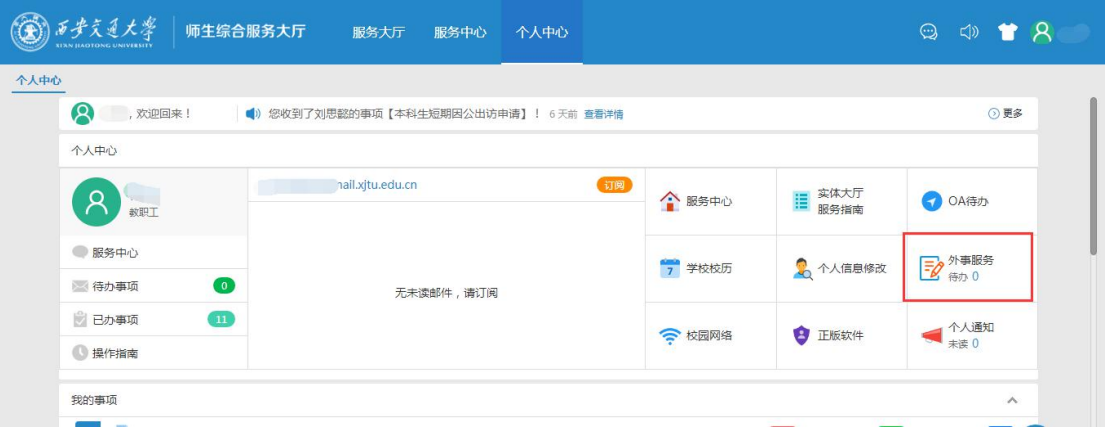

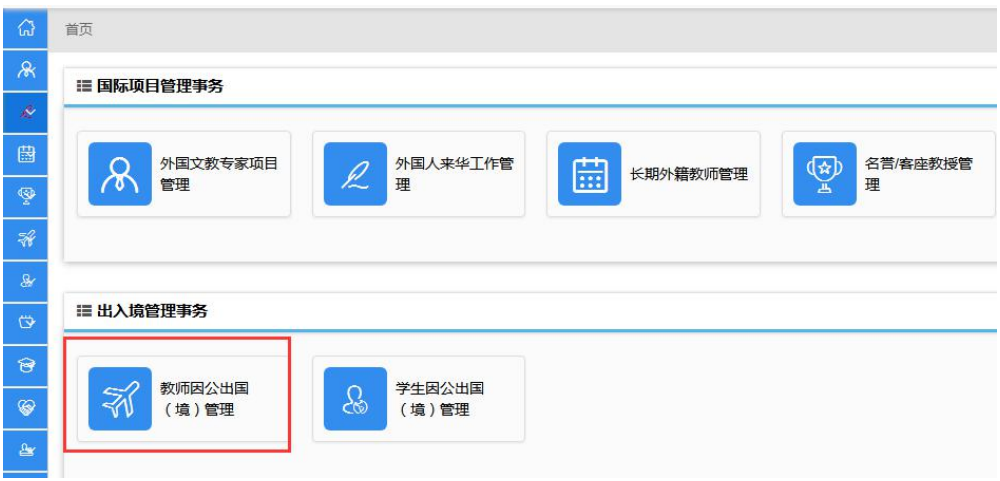

## 1.1 出访人员审核

审核人员点击"出访人员审核"打开审核页面,如下图:

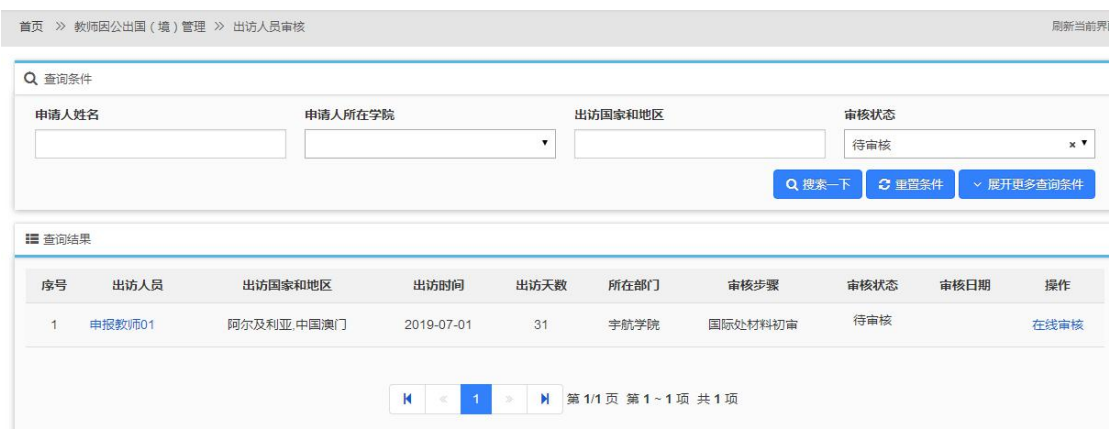

在上方的查询区域可以看到审核状态默认为"待审核",查询列表中显示的 都是待审核的申请,如果想查看所有申请,在申请状态处选择"全部"再点搜 索,如下图:

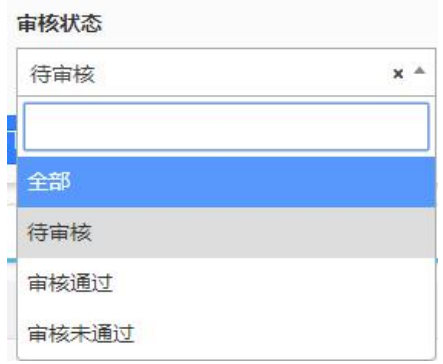

教师在提交出访申请以后,审核的老师只要点击待审核申请后面的"在线审 核"打开详情页面,如下图:

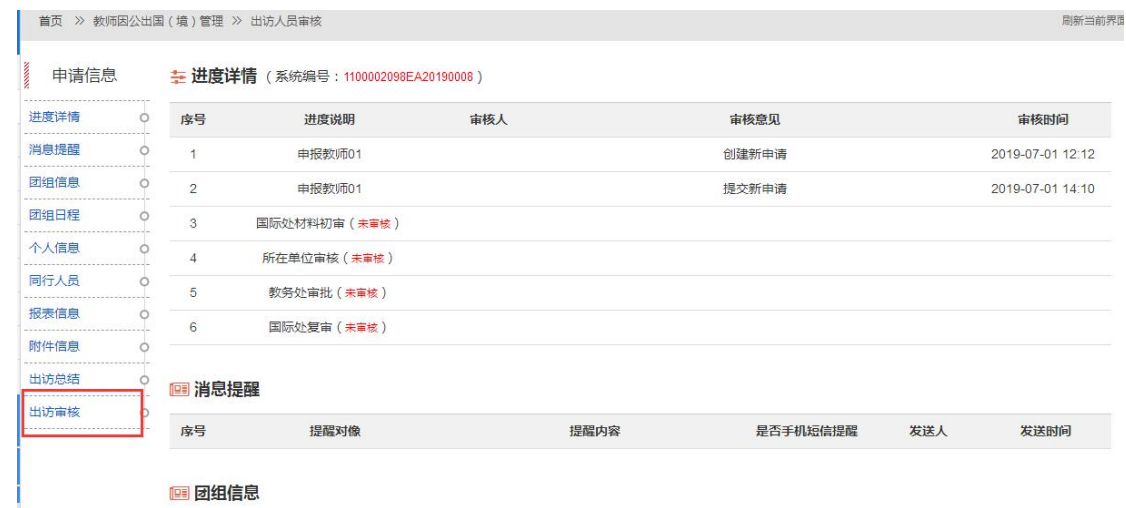

在左侧的页签处选择"出访审核",跳转到审核意见填写处,点击"同意" 将通过审核,点击"拒绝"将退回申请。

## 1.2 出访团组查询

教师因公出国(赴港澳)申请提交以后,审核老师可以在出访团组查询里 看到相关出访团组的申请信息;

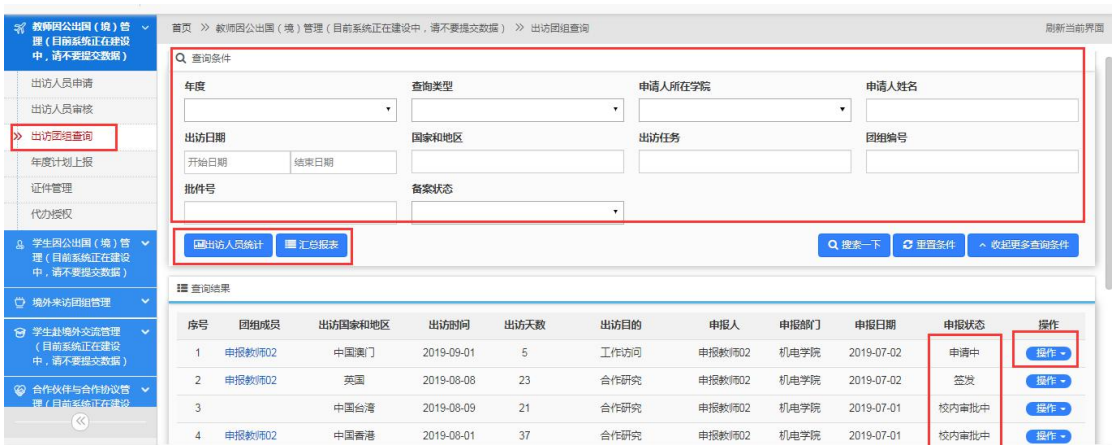

注: 出访人员统计及汇总报表(二级单位外事管理老师有此管理功能)分 别以图表的形式显示出访人员数据,根据查询条件导出或直接点击"汇总报表" 导出所有出访人员的记录;

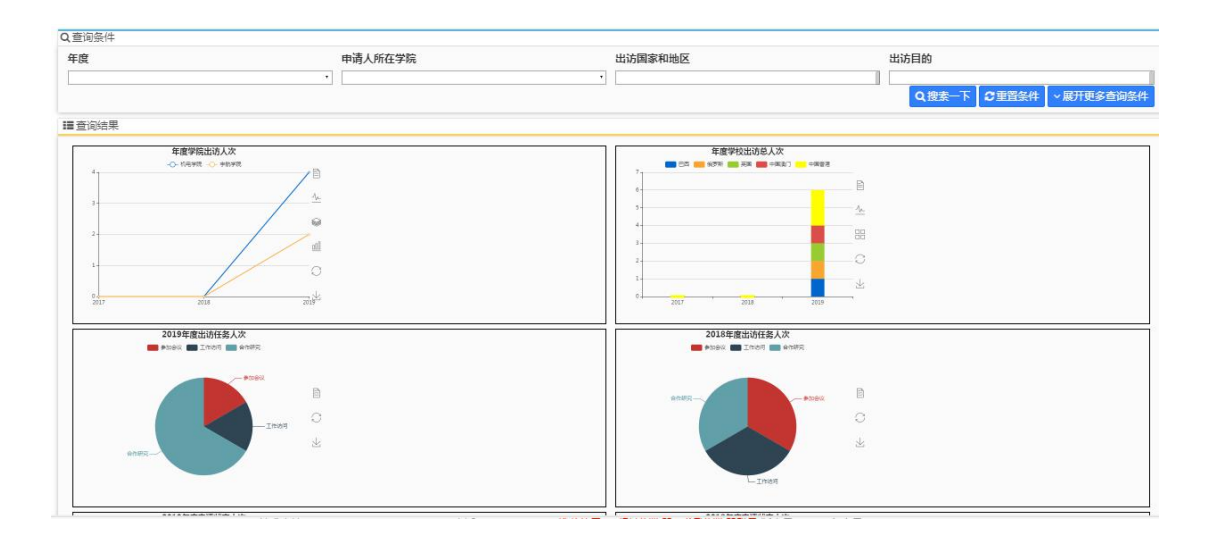

选择"操作"下的查看,选择不同的页签选项可以查看相关的消息提醒、 团组信息、团组日程、出访人员及出访总结等信息,如下图:

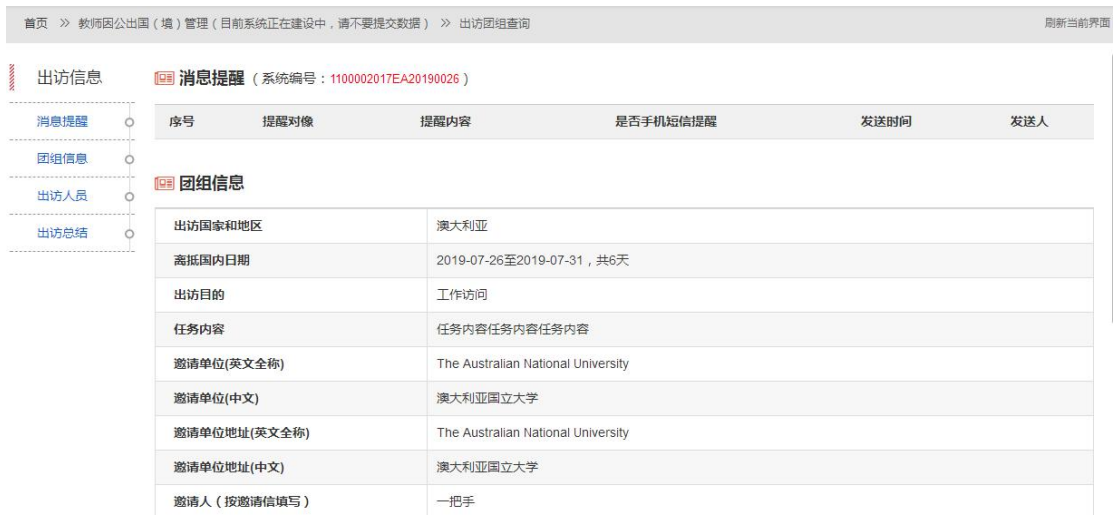